# How to Embed Items from the Internet - Table of Contents

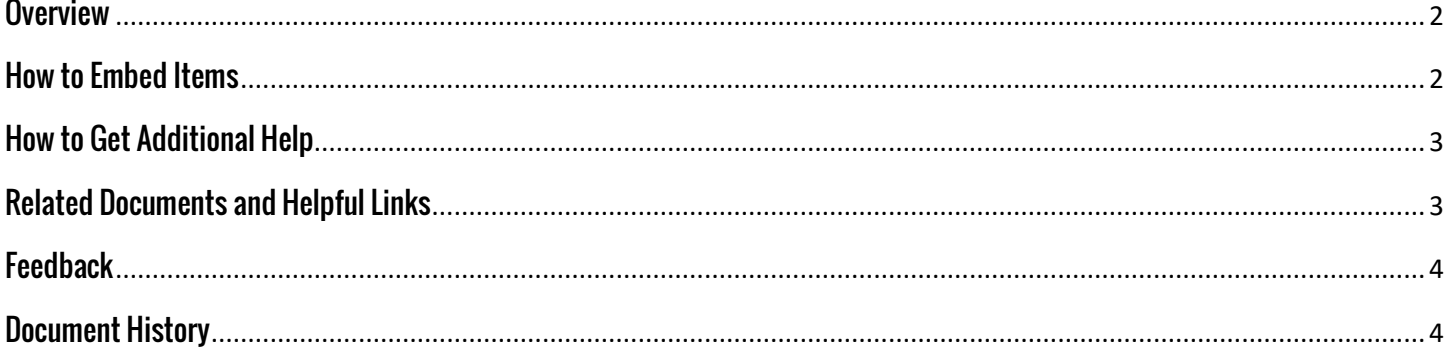

### <span id="page-1-0"></span>**Overview**

Sometimes you may have work within another Web 2.0 tool that would be great to share within Digication. It is easy if that site is supported by Digication or if the site uses embed codes.

### <span id="page-1-1"></span>**How to Embed Items**

It is easy to embed items by adding an 'Image/Video/Audio' module.

1. Within your e-Portfolio, make sure you are in the 'Edit' mode and click the 'Add a Module' button. Select the 'Image/Video/Audio' option. Then click 'Add this Module.' Your new module should populate on your page.

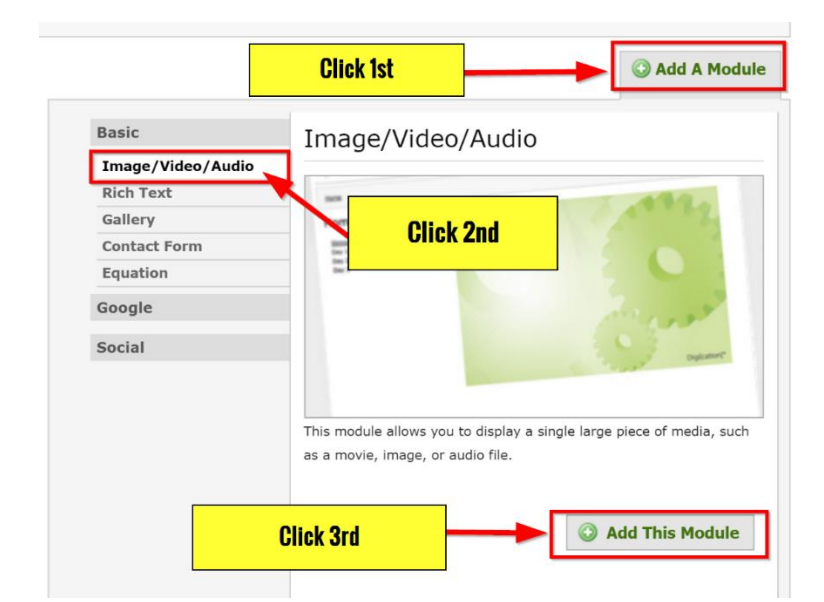

2. Within the module, select the 'Replace This Media' option.

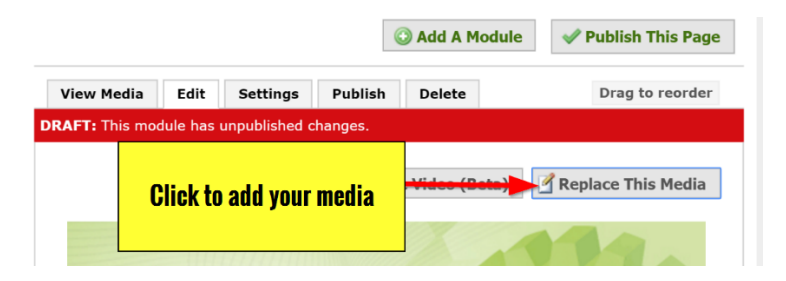

- 3. Within the pop-up window, click the 'Media from Web' tab. You can pick from a variety of sources, as seen in the image. Once you select your source, directions on how to get the embed code will appear. Follow those directions, and paste the embed code in the space provided. Click 'Done' when complete and your embedded item should appear. Make sure you 'Publish' your page to complete the process.
- 4. If your source is not listed on the prior tab, you can select the 'Media from Web (new)' tab and provide an embed code there. A preview of your embedded item should appear. If you are happy with the look, click 'Done' to finish. Make sure you 'Publish' your page to complete the process.

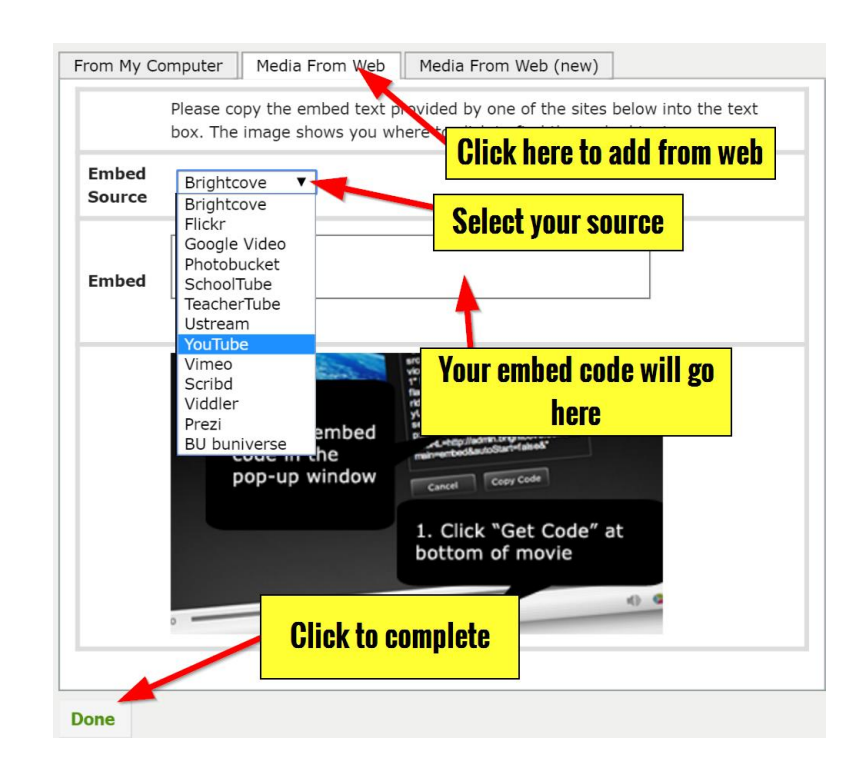

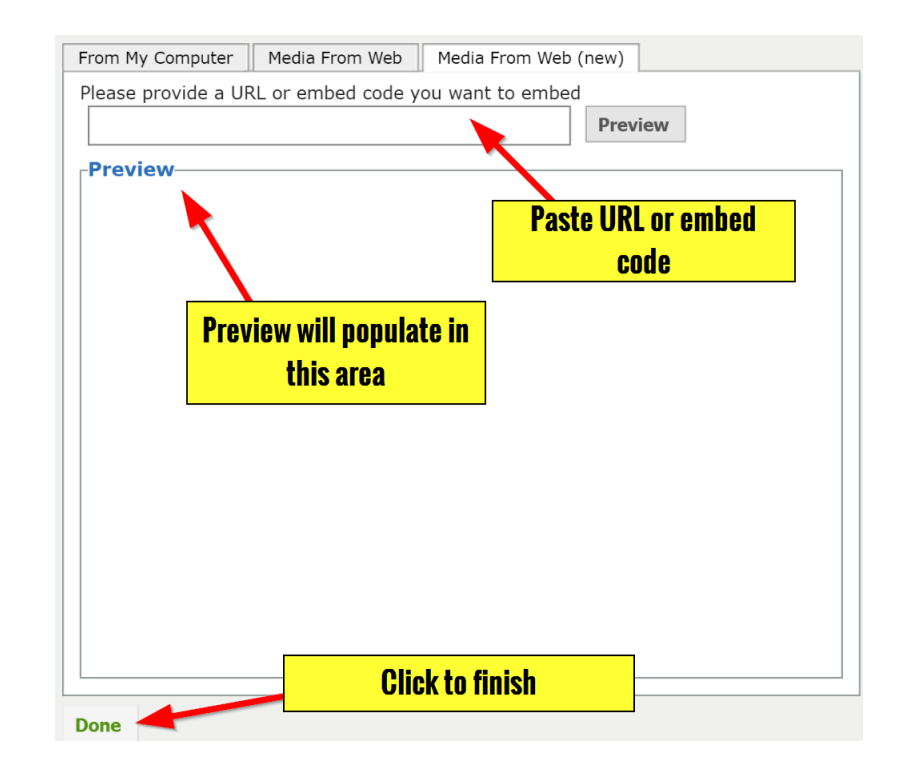

#### <span id="page-2-0"></span>**How to Get Additional Help**

If you still have questions about how to embed items in Digication, please contact the ITS Helpdesk by calling 210-78[4-4357 \(HELP\).](mailto:helpdesk@tamusa.edu) 

#### <span id="page-2-1"></span>**Related Documents and Helpful Links**

[Digication FAQ](http://www.tamusa.edu/UploadFile/folders/mattbriggs/Pdf/Pdf-636041873705305340-10.100.150.124.pdf)

### <span id="page-3-0"></span>**Feedback**

We welcome your feedback about this document. Please email [ITSFeedback@tamusa.edu](file:///C:/Users/jmbriggs/Documents/Training%20Templates/ITSFeedback@tamusa.edu) or use Twitter [@TAMUSA\\_ITS.](https://twitter.com/TAMUSA_ITS)

## <span id="page-3-1"></span>**Document History**

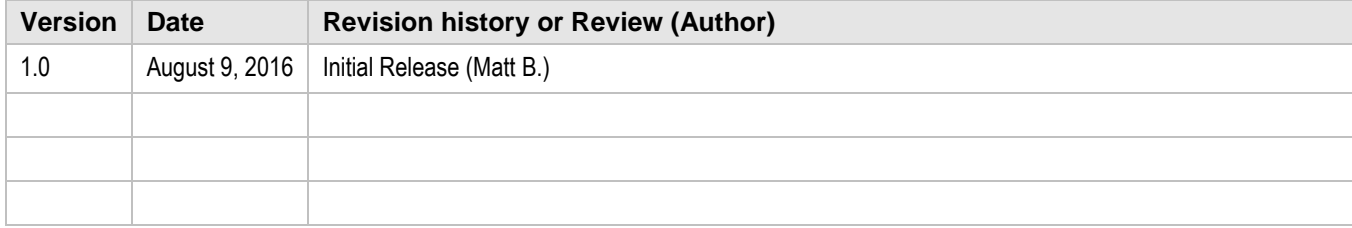